## **Procedure: the images that have been held, (using the Club's Acer laptop and Canon projector). – A 'work round', to enable judges to review**

## **Overview:**

Moving the mouse to the bottom of the screen no longer brings up the " **Lightbox**" using the club laptop. Therefore a procedure is required when the judge wants to review held images.

## **Method:**

(Current - Dicentra revision 4.9.174.0)

During the competition, pressing the letter "M" on the keyboard will reveal the following dialogue box on the laptop only, (i.e. not on the projected screen):

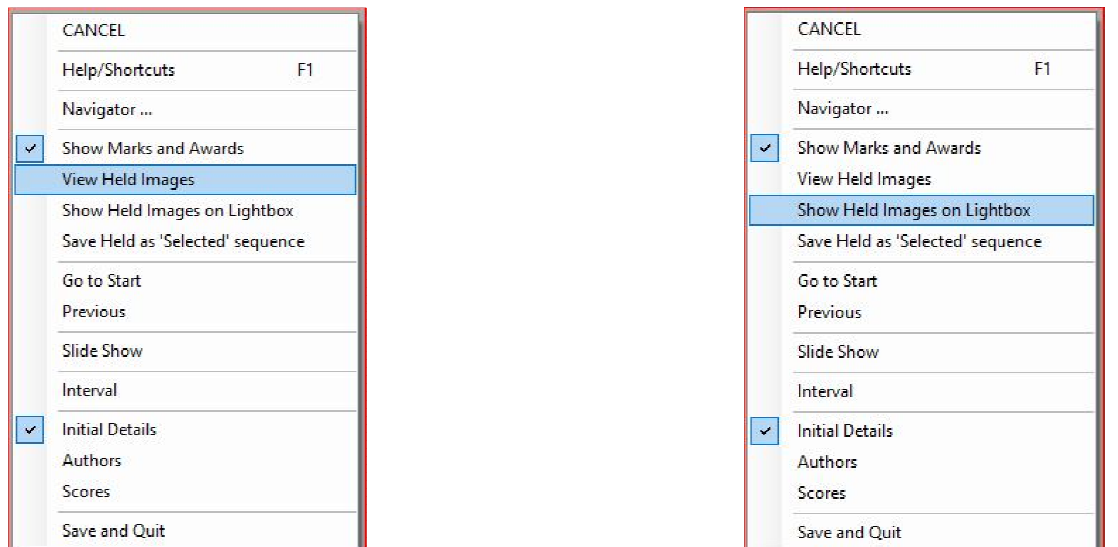

Either, select "**View Held Images**", or, "**Show Held Images on Lightbox**".

If "View Held Images" is selected, then cycling through the held images using the right arrow key, (below the shift key). Using the left arrow key will cycle back through the **images.**

If "Show Held Images on Lightbox" is selected, then all the held images are displayed as "Thumbnail" images in the 'Lightbox'.

• Double Left Mouse Clicking, (LMC), on the first "Thumbnail" image, in the 'Lightbox', will show this image as a full size icon on the projected screen, then using the right **arrow key**, (below the shift key), the remaining held images can be reviewed.

A similar function exists on the "**Navigator**" dialogue box, (pressing the letter "**N**"). However I have found this to be unreliable with respect to the " **Lightbox** " usage, so would not recommend it.

## **Notes:**

Moving the mouse between screens is easier if you keep it in the middle of the screens.

Pressing: **F5** shows all unmarked images on the light box.

Pressing: **F6** shows all images on the light box.

DiCentra has been enhanced so that the laptop screen is now blanked in dual screen mode, and only shows the dialogue boxes when requested.